# **SCALARA AND A TELECOMPUTER РЗА ТЕСТЕР**

# **РУКОВОДСТВО ПО ЭКСПЛУАТАЦИИ**

Руководство по эксплуатации

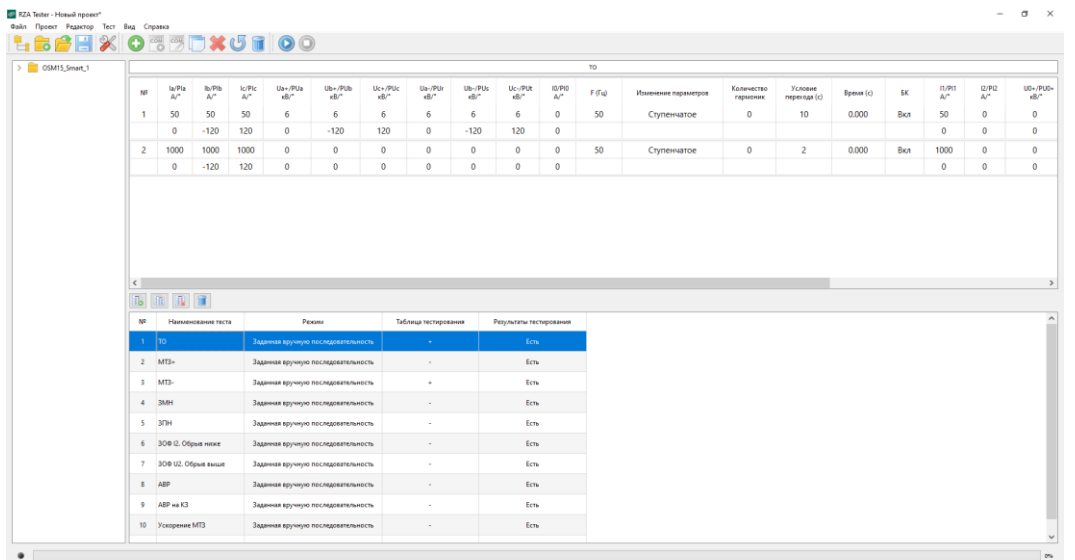

Устройство для проверки РЗА на базе LTR-EU-2-5 и LTR35

TER CSDoc UG 3 Версия 2.0

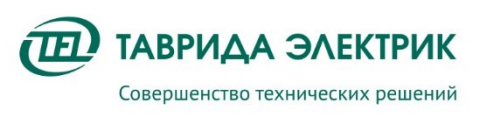

# СОДЕРЖАНИЕ

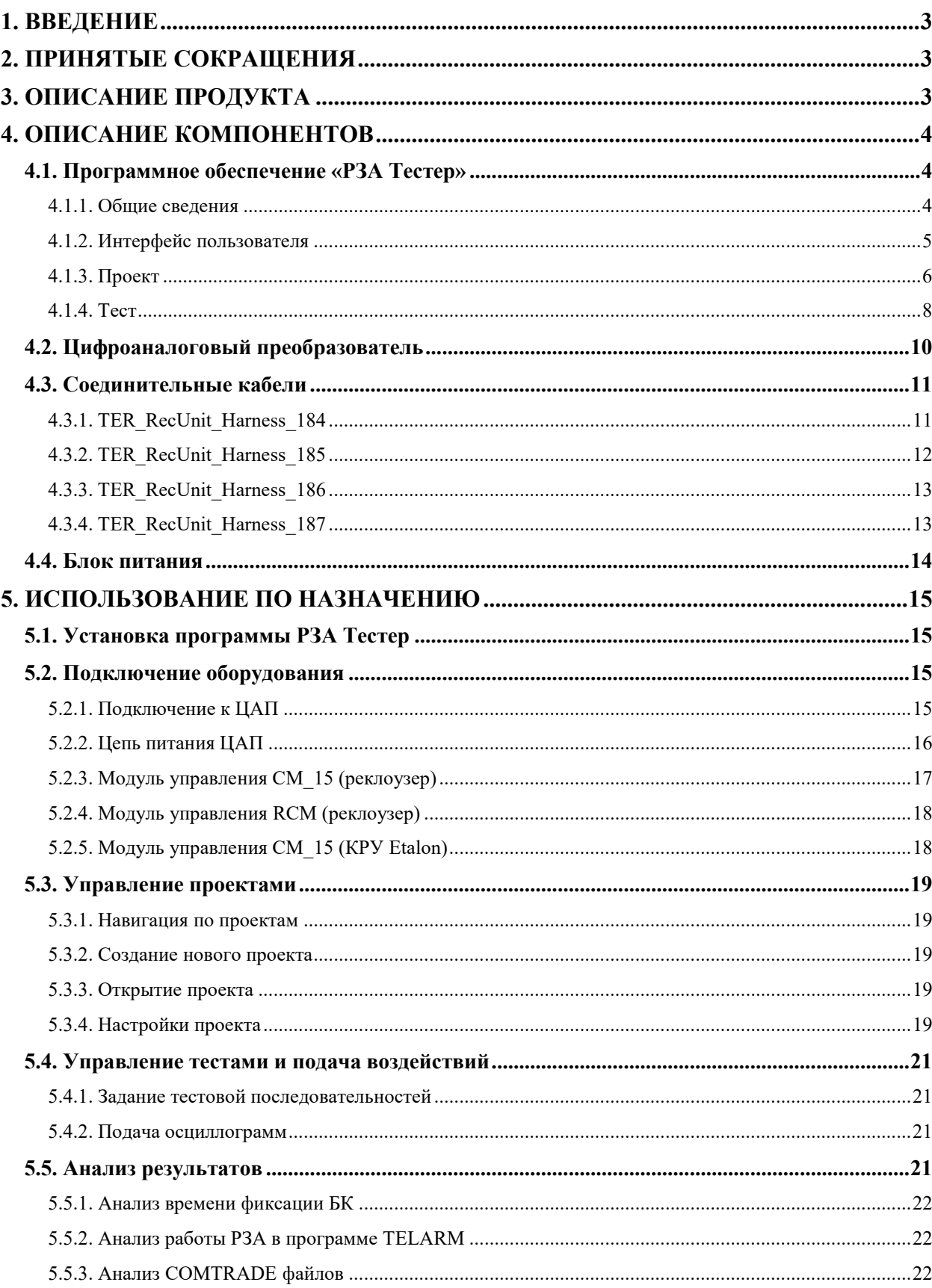

# <span id="page-2-0"></span>**1. ВВЕДЕНИЕ**

Настоящее руководство по эксплуатации распространяется на «Устройство для проверки РЗА на базе LTR-EU-2-5 и LTR35» (далее Устройство для проверки РЗА), которое предназначено для тестирования функций РЗА модулей управления Таврида Электрик с измерительными входами от катушек Роговского и делителей напряжения.

Устройство для проверки РЗА применяется для следующих продуктов:

- реклоузеры РВА/TEL;
- реклоузеры Smart35;
- реклоузеры Smart15;
- Smart ретрофит;
- KPY Etalon.

Эксплуатационная документация по продуктам доступна на сайте Таврида Электрик в разделе документация.

<span id="page-2-1"></span><https://www.tavrida.com/ter/support/documents/>

# **2. ПРИНЯТЫЕ СОКРАЩЕНИЯ**

- РЗА релейная защита и автоматика
- ЦАП цифро-аналоговый преобразователь
- КРУ комплектное распределительное устройство
- БК блок-контакт
- <span id="page-2-2"></span>МТЗ – максимальная токовая защита

# **3. ОПИСАНИЕ ПРОДУКТА**

Устройство для проверки РЗА состоит из цифро-аналогового преобразователя производства ООО «Л Кард», программного обеспечения РЗА Тестер, комплекта кабелей.

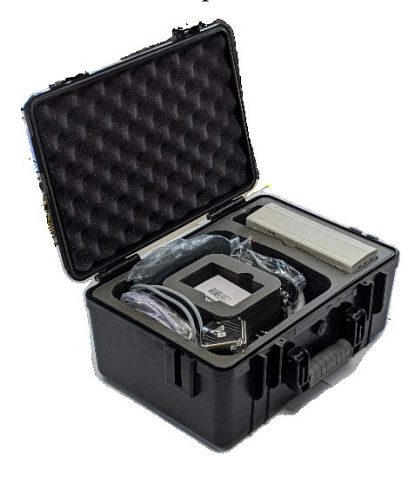

**Рис.3.1.** Общий вид

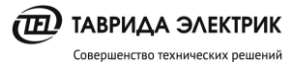

Устройство для проверки РЗА позволяет выполнить проверку следующего оборудования:

- модули управления СМ\_15\_4 и СМ\_15\_5, которые входят в состав Rec15 (Rec25)\_Al1\_L5M;
- модули управления СМ  $15\,2\,\text{u}$  СМ  $15\,3$ , которые входят в состав КРУ Etalon;
- модули управления СМ  $15$  6, которые входят в состав Smart35;
- $\bullet$  модули управления RCM-02, которые входят в состав Rec15 (Rec25) Al1 L5.

Для оперативного питания ЦАП могут применяться:

- блок питания, который входит в комплект поставки;
- встроенный источник 12В модулей управления СМ\_15 и RCM.

Технические характеристики приведены в таблице [3.1.](#page-3-3)

**Таблица 3.1.** Технические характеристики

<span id="page-3-3"></span>

| N <sub>2</sub>  | Наименование характеристики                                                           | Значение                 |  |  |  |  |
|-----------------|---------------------------------------------------------------------------------------|--------------------------|--|--|--|--|
| $\mathbf{1}$    | Количество измерительных каналов                                                      | 10                       |  |  |  |  |
| 2               | Каналы тока                                                                           | Ia, Ib, Ic               |  |  |  |  |
| 3               | Каналы напряжения                                                                     | Ua, Ub, Uc<br>Ur, Us, Ut |  |  |  |  |
| $\overline{4}$  | Диапазон воспроизводимых значений фазных токов, А                                     | $10 - 31500$             |  |  |  |  |
| 5               | Диапазон воспроизводимых значений фазных напряжений, В                                | $500 - 42000$            |  |  |  |  |
| 6               | Диапазон воспроизводимых значений канала тока нулевой последовательности, А           | $0.01 - 80$              |  |  |  |  |
| $7\phantom{.0}$ | Шаг регулировки канала тока, А                                                        | $\mathbf{1}$             |  |  |  |  |
| 8               | Шаг регулировки канала напряжения, кВ                                                 | 0.1                      |  |  |  |  |
| 9               | Изменение фазы каждого канала, гр.                                                    | $-180 - 180$             |  |  |  |  |
| 10              | Шаг регулировки, гр.                                                                  | $\mathbf{1}$             |  |  |  |  |
| 11              | Точность задания сигнала напряжения (на коэффициенте 22,6 мВ/кВ), %                   |                          |  |  |  |  |
|                 | $0.5$ , $\rm kB$                                                                      | 1                        |  |  |  |  |
|                 | 35, KB<br>$\bullet$                                                                   | 0,2                      |  |  |  |  |
| 12              | Точность задания сигнала фазного тока (на коэффициенте 0,45В/кА), %                   |                          |  |  |  |  |
|                 | 100, A<br>٠                                                                           | 2,5                      |  |  |  |  |
|                 | 1000, A                                                                               | 0.3                      |  |  |  |  |
|                 | 12000, A                                                                              | 0,1                      |  |  |  |  |
| 13              | Точность задания сигнала тока нулевой последовательности (на коэффициенте 10 В/кА), % |                          |  |  |  |  |
|                 | 0,1                                                                                   | 10                       |  |  |  |  |
|                 | 0,2                                                                                   | 5                        |  |  |  |  |
|                 | $\mathbf{1}$                                                                          | $\mathbf{1}$             |  |  |  |  |
|                 | 10                                                                                    | 0,1                      |  |  |  |  |
| 14              | Наличие в реестре средств измерений                                                   | Да                       |  |  |  |  |
| 15              | Межповерочный интервал, лет                                                           | $\mathbf{1}$             |  |  |  |  |

# <span id="page-3-0"></span>**4. ОПИСАНИЕ КОМПОНЕНТОВ**

# <span id="page-3-1"></span>**4.1. Программное обеспечение «РЗА Тестер»**

# <span id="page-3-2"></span>**4.1.1. Общие сведения**

Программное обеспечение предназначено для выполнения следующих функций:

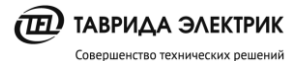

- управление проектами;
- задание и подача произвольных тестовых воздействий;
- загрузка тестовых воздействий из COMTRADE файлов;
- фиксация времени срабатывания блок контакта;
- экспорт проекта в CSV-файл.

Программа совместима со следующими версиями операционных систем разрядностью 32 и 64 bit:

- Windows 7;
- Windows 8;
- <span id="page-4-0"></span>• Windows 10.

#### **4.1.2. Интерфейс пользователя**

Основное окно программы содержит меню и панель инструментов.

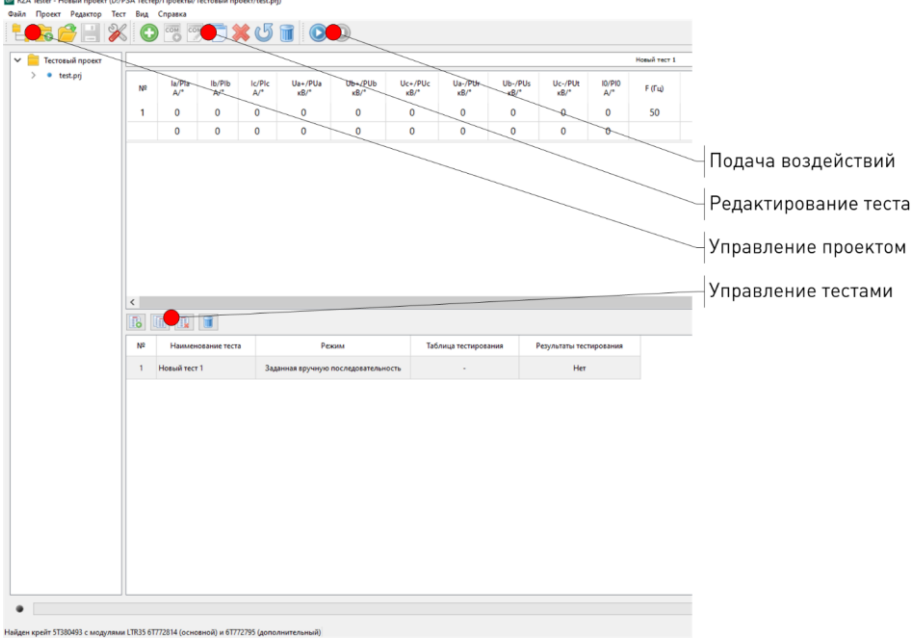

**Рис.4.1.** Интерфейс пользователя

Панель инструментов состоит из:

- Панели управления проектом;
- Редактирование теста;
- Выполнение теста.

**Таблица 4.1.** Панель инструментов – управление проектом

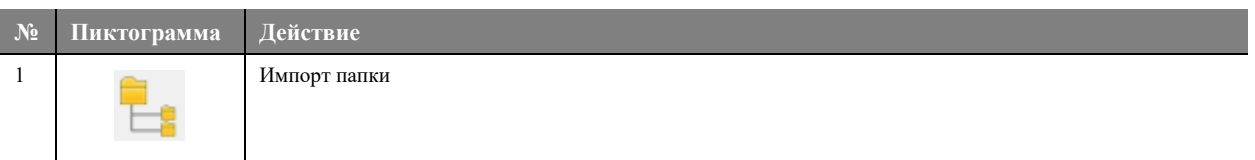

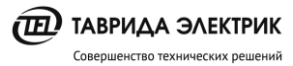

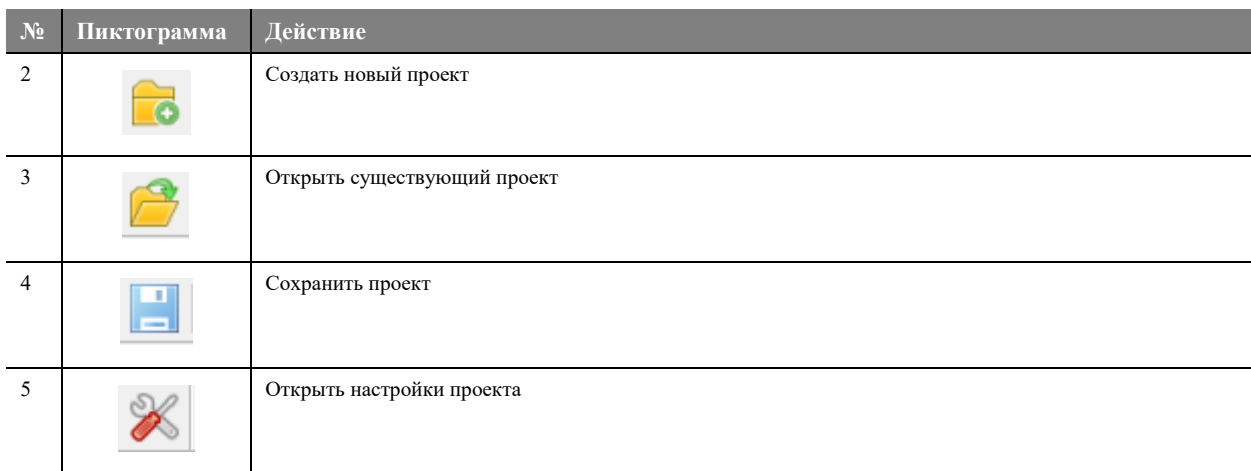

#### **Таблица 4.2.** Панель инструментов - редактирование теста

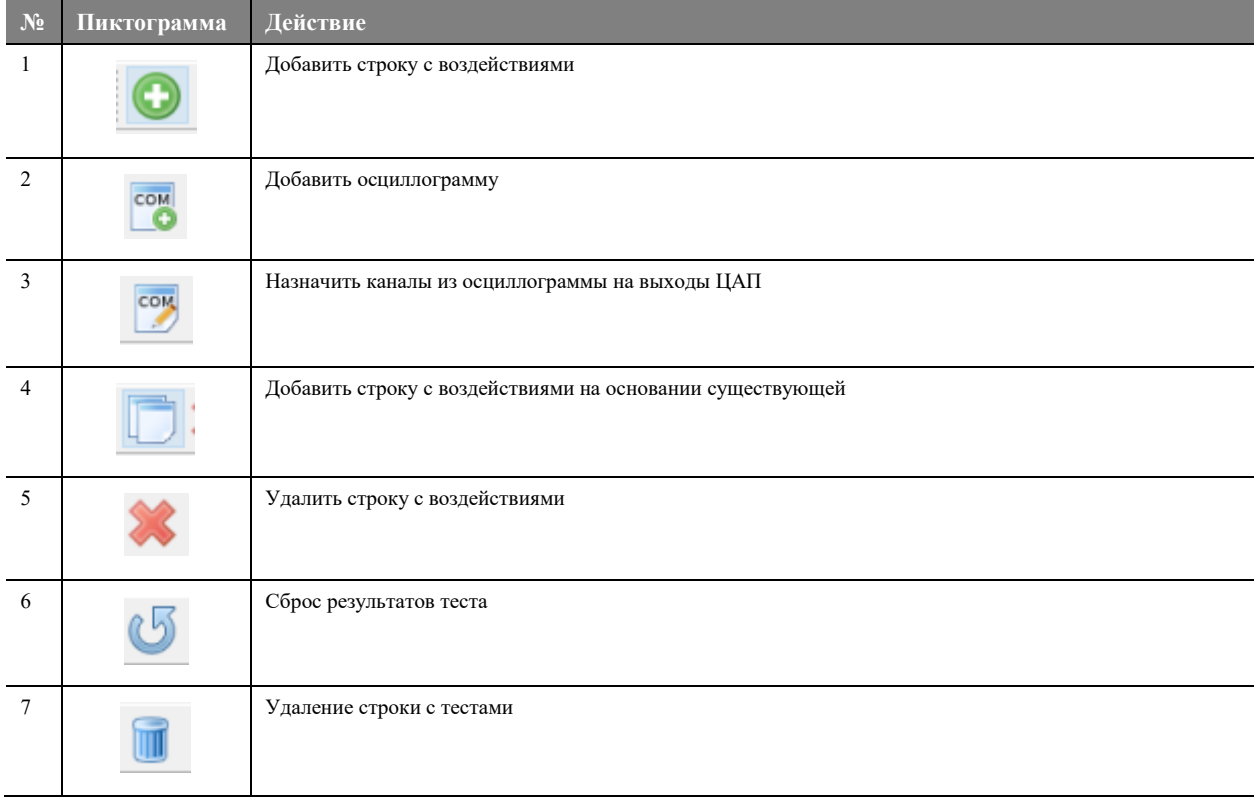

**Таблица 4.3.** Панель управления – управление тестами

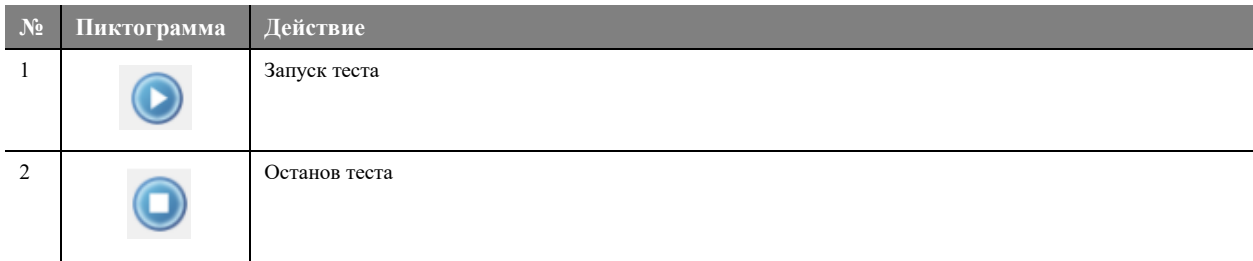

### <span id="page-5-0"></span>**4.1.3. Проект**

Каждый проект позволяет сохранить до 20 тестов. Если воздействия подавались на устройство, то данный факт фиксируется в столбце «Результаты тестирования».

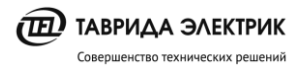

В столбце «Режим» отмечается способ задания воздействий:

- вручную;
- с помощью COMTRADE файла.

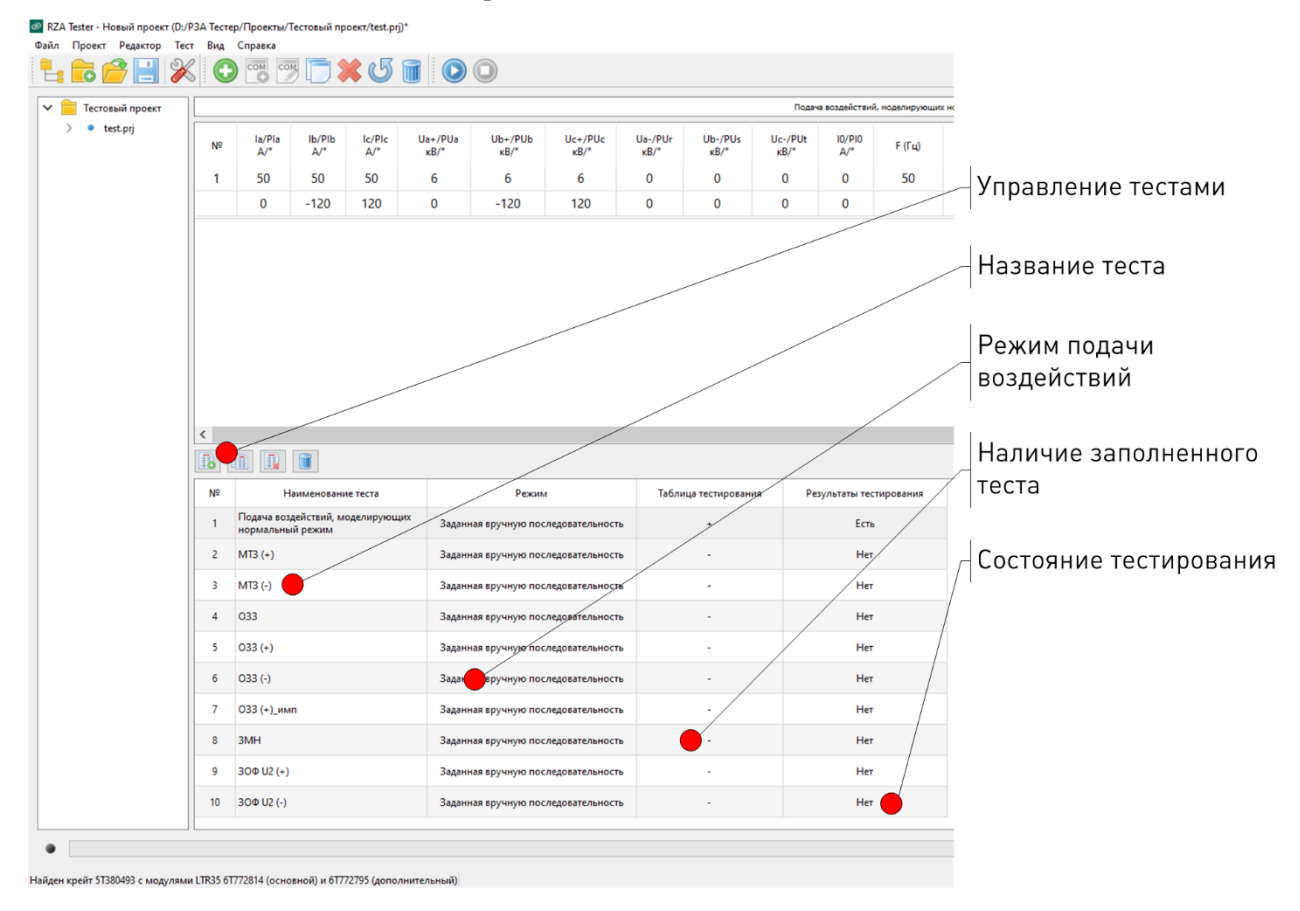

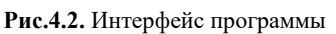

**Таблица 4.4.** Управление тестами

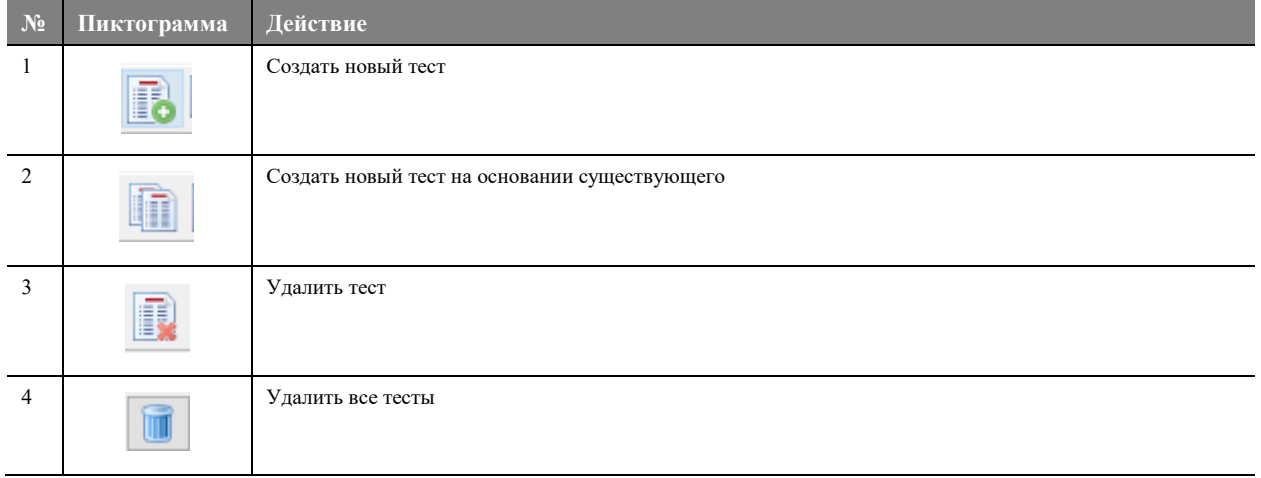

В левой части основного окна программы расположено окно навигации и просмотра проектов. В данном окне отображаются проекты и тесты из выбранной директории.

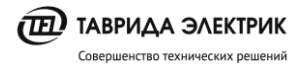

<sup>®</sup> RZA Tester - Новый проект (D:/P3A Тестер/Проекты/new\_test.prj)

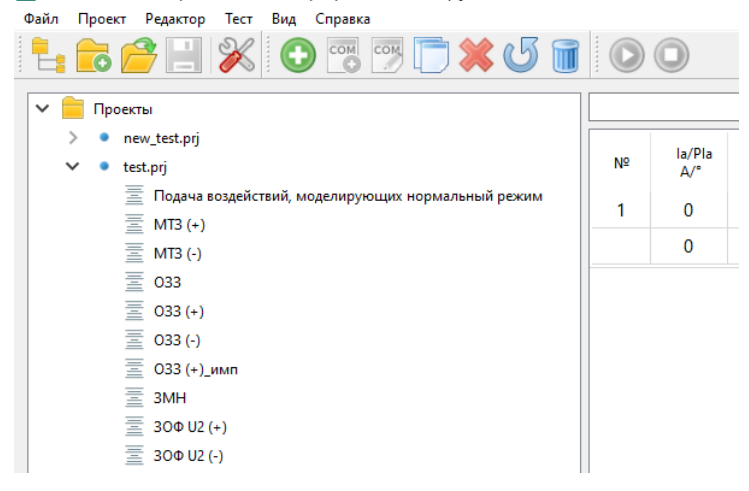

Рис.4.3. Дерево проектов

#### <span id="page-7-0"></span>4.1.4. Тест

Каждый тест позволяет задавать воздействия в табличном виде или в форме COMTRADE файлов.

При табличном задании воздействий для каждого канала тока и напряжения задается значение сигнала в первичных величинах и его фаза. Основываясь на введенных величинах токов и напряжений, программа рассчитывает соответствующие симметричные составляющие. На основании коэффициентов трансформации датчиков тока и напряжения значения автоматически пересчитываются во вторичные величины. Если необходимо, то производится процесс дифференцирования.

Каждый тест может содержать до 20 строк воздействий. Длительность одного воздействия ограничена значением в 100 с. Переход между строками воздействий выполняется через заданную выдержку времени, которая задается в условиях перехода.

Имеется возможность выбора плавного/ступенчатого изменения заданных воздействий. В режиме плавного изменения величины в пределах строки изменяются линейно, причем начальное значение будет соответствовать заданному значению из предыдущей строки (если таковой нет, то равно 0), а конечное — значению, заданному в текущей строке.

Если в момент подачи воздействий сработал блок контакт, то фиксируется время срабатывания в столбце «БК». Время фиксации «БК» отсчитывается от начала подачи воздействия.

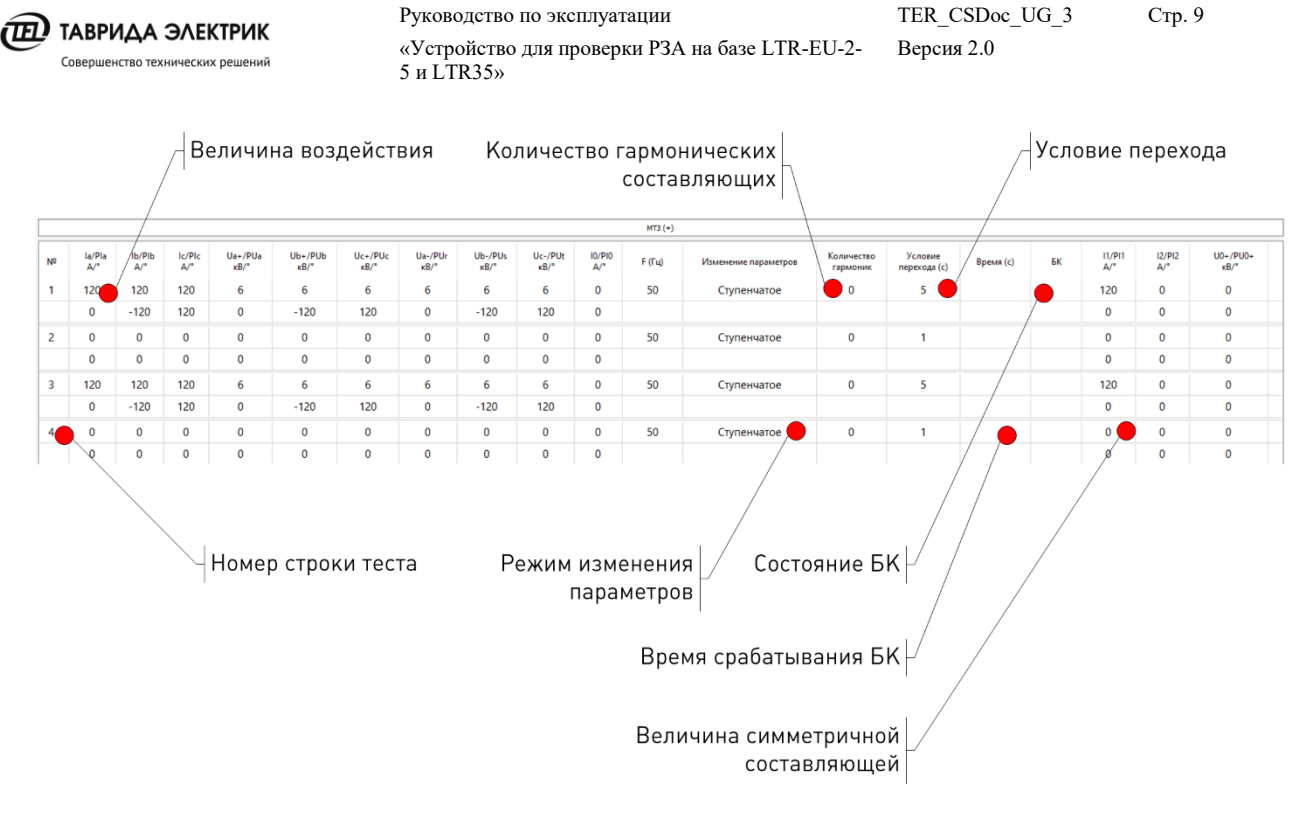

**Рис.4.4.** Табличное задание воздействий

В программе имеется возможность подачи воздействий, состоящих из нескольких синусоидальных сигналов. Для этого необходимо выбрать количество гармонических составляющих, которые будут добавлены к сигналу основной частоты. Частота соответствующей группы сигналов может быть выбрана из списка частот, кратных частоте 50 Гц. Фаза сигналов гармонических составляющих дублирует фазу сигналов основной частоты в соответствующих столбцах. В режиме подачи гармонических составляющих плавное изменение сигналов недоступно.

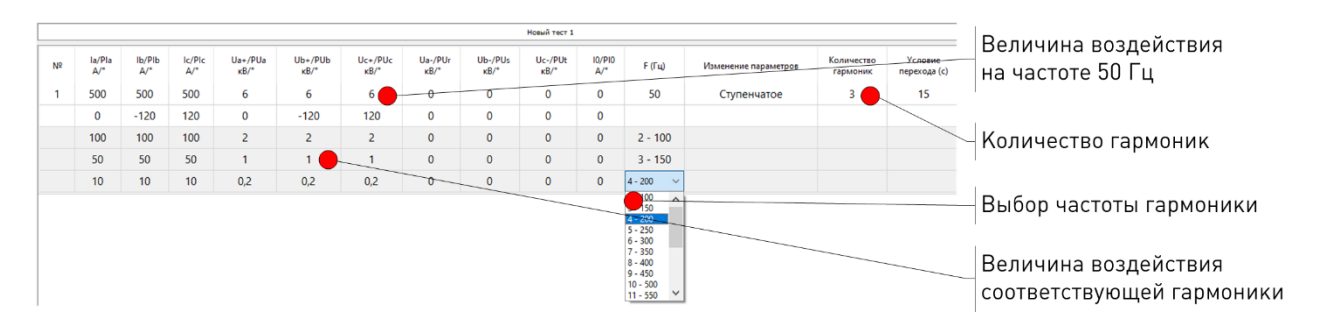

**Рис.4.5.** Задание комбинированного сигнала из нескольких гармонических составляющих

При использовании в качестве исходных воздействий COMTRADE файлов производится вычитка перечня сигналов. Для этого необходимо назначить соответствующие каналы на выходы ЦАП.

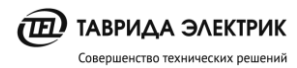

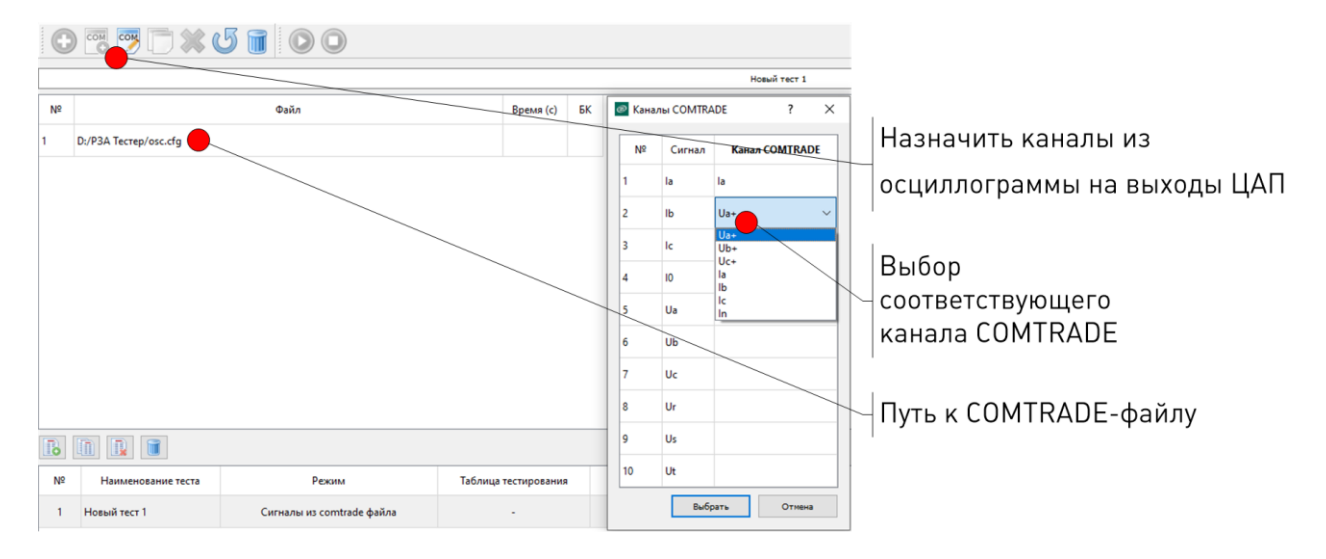

**Рис.4.6.** Задание COMTRADE файла

Файл проекта, содержащий хотя бы один тест с заданными воздействиями можно экспортировать в файл формата csv. В результате экспорта в соответствующем файле будут сохранены общие настройки проекта, тесты, а также заданные воздействия и результаты тестирования.

| $\circledcirc$ |        |       | RZA Tester - Новый проект* |      |                    |                    |  |               |               |                           |  |
|----------------|--------|-------|----------------------------|------|--------------------|--------------------|--|---------------|---------------|---------------------------|--|
| Файл           | Проект |       | Редактор                   | Тест | Вид                | Справка            |  |               |               |                           |  |
|                |        |       | Создать                    |      | $Ctrl + N$         |                    |  |               | (1)           |                           |  |
|                |        |       | Загрузить                  |      |                    | $Ctrl + O$         |  |               |               |                           |  |
| $\checkmark$   |        |       | Сохранить                  |      |                    | $Ctrl + S$         |  |               |               |                           |  |
|                |        |       | Сохранить как              |      |                    | $Ctrl + Shift + S$ |  |               |               |                           |  |
|                |        |       | Экспорт в csv              |      |                    |                    |  | lb/Plb<br>A/° | Ic/Plc<br>A/° | $Ua+/PUa$<br>$\kappa$ B/° |  |
|                |        |       | Общие настройки            |      |                    | $Ctrl+T$           |  | 0             | 0             | 0                         |  |
|                |        |       | Найти модули               |      | $Ctrl + Shift + R$ |                    |  | 0             | 0             | 0                         |  |
|                |        | Выход |                            |      |                    | $Ctrl + Q$         |  |               |               |                           |  |

**Рис.4.7.** Экспорт проекта в csv

#### <span id="page-9-0"></span>**4.2. Цифроаналоговый преобразователь**

Цифроаналоговый преобразователь представляет из себя крейт LTR-EU-2 с установленными в него двумя модулями LTR35-1-8. Оборудование внесено в реестр средства измерений и обеспечивает точность воспроизведения сигналов в соответствии с погрешностями, которые указаны в таблице [3.1.](#page-3-3)

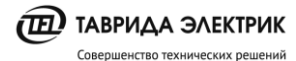

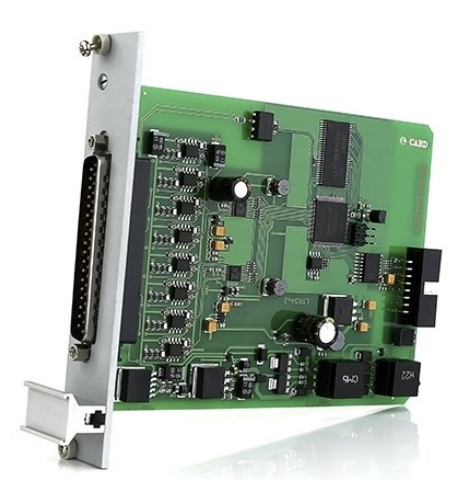

**Рис.4.8.** Плата LTR35-1-8

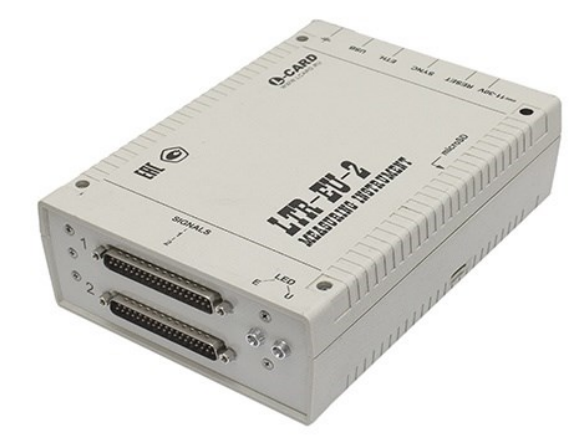

**Рис.4.9.** Крейт LTR-EU-2

**Таблица 4.5.** Технические характеристики крейта с модулем LTR35

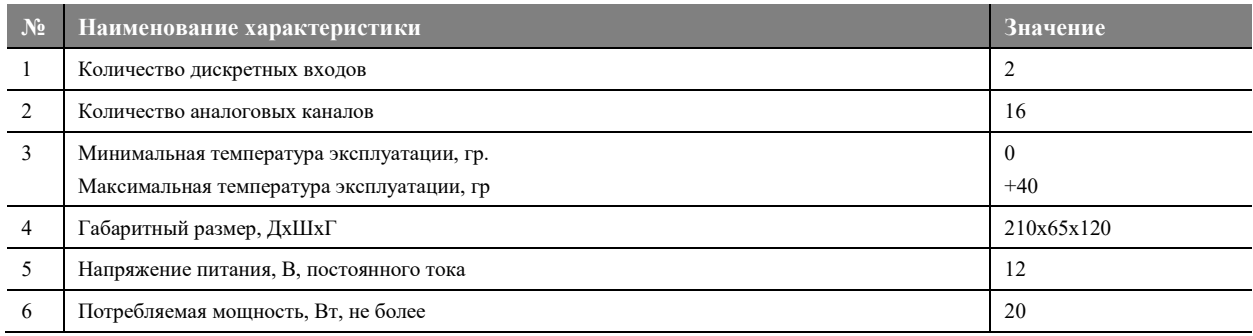

#### <span id="page-10-0"></span>**4.3. Соединительные кабели**

### <span id="page-10-1"></span>**4.3.1. TER\_RecUnit\_Harness\_184**

Соединительный кабель позволяет подключить ЦАП к модулю управления СМ\_15\_4 (5 и 6).

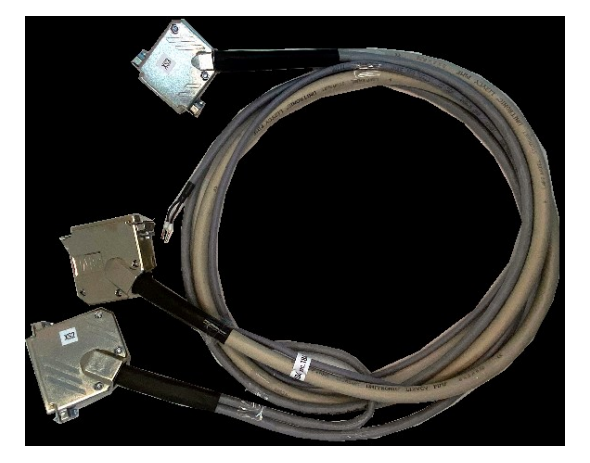

**Рис.4.10.** Соединительный кабель TER\_RecUnit\_Harness\_184

- XS1 разъем для подключения к LTR1 в составе крейта;
- XS2 разъем для подключения к LTR2 в составе крейта;
- XS3 разъем для подключения к модулю управления СМ\_15.

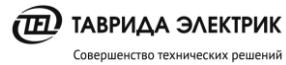

TER\_CSDoc\_UG\_3 Версия 2.0

**Тип разъема Номер** 

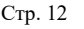

**контакта**

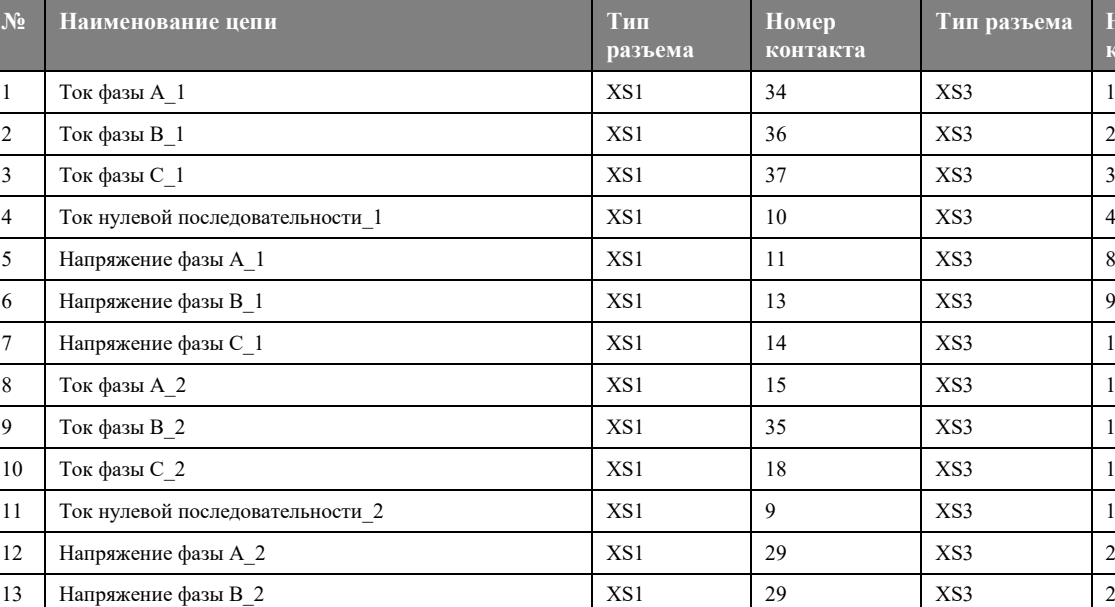

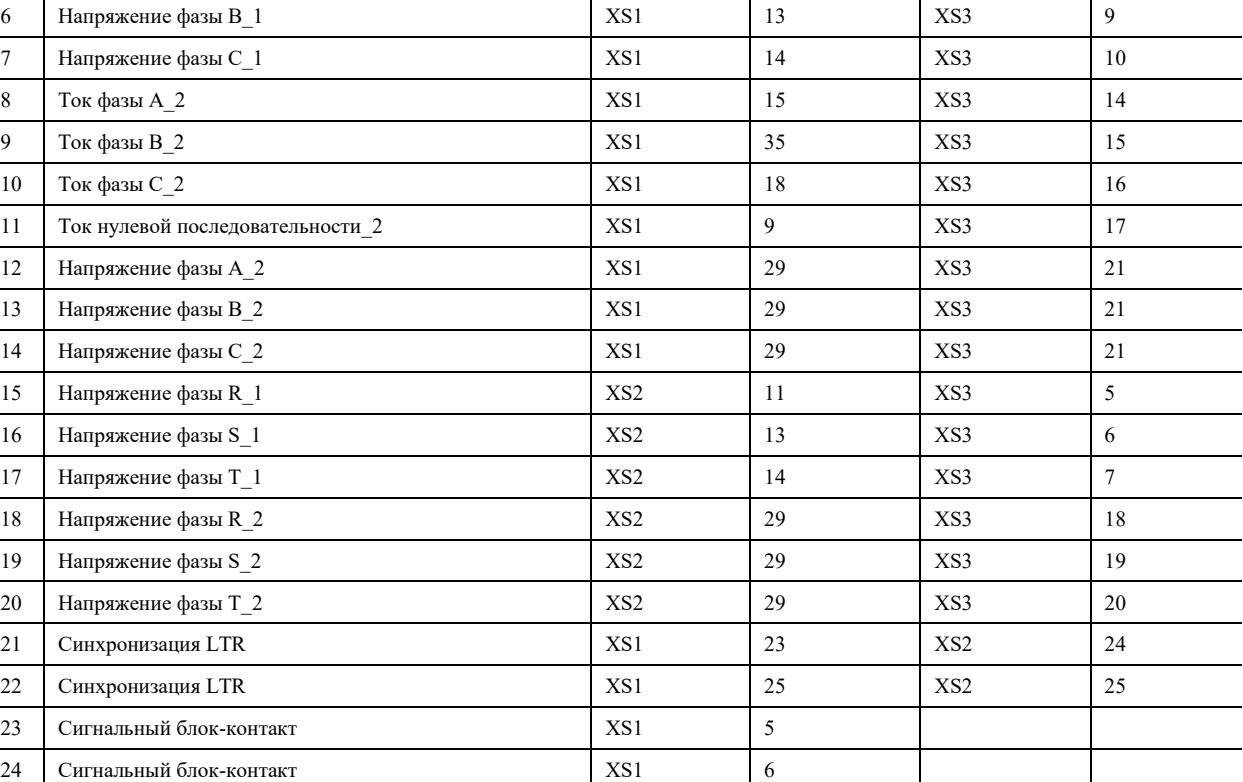

# <span id="page-11-0"></span>**4.3.2. TER\_RecUnit\_Harness\_185**

Кабель предназначен для подключения TER\_RecUnit\_Harness\_184 к модулю управления RCM-02 в составе шкафа управления RC5.

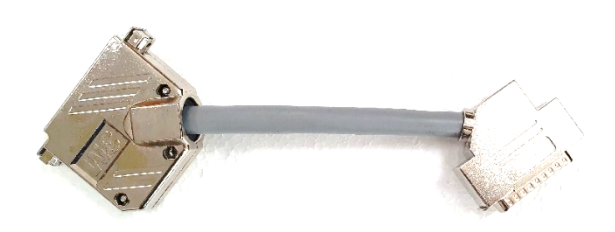

**Рис.4.11.** Кабель TER\_RecUnit\_Harness\_185

**Таблица 4.7.** Схема кабеля

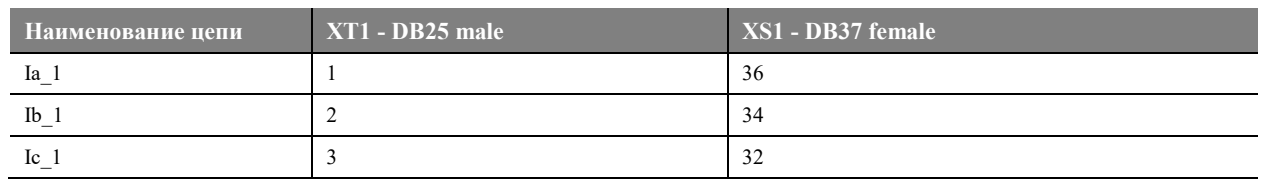

 $\widehat{\mathbf{(E)}}$  ТАВРИДА ЭЛЕКТРИК Совершенство технических решений

Руководство по эксплуатации «Устройство для проверки РЗА на базе LTR-EU-2- 5 и LTR35»

TER\_CSDoc\_UG\_3 Версия 2.0 Стр. 13

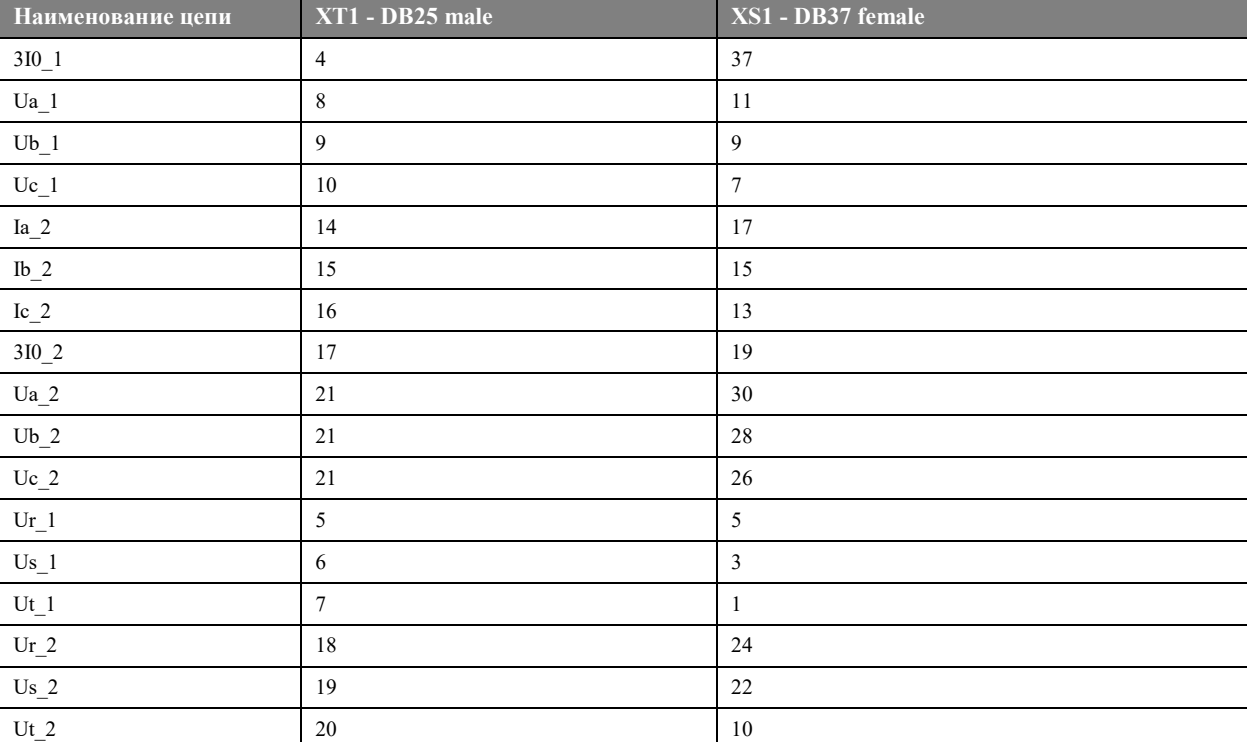

### <span id="page-12-0"></span>**4.3.3. TER\_RecUnit\_Harness\_186**

Кабель предназначен для питания ЦАП от встроенного в модуль управления источника 12В.

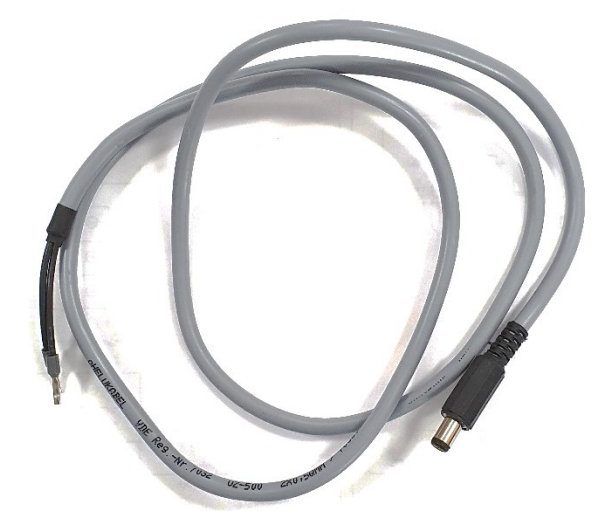

**Рис.4.12.** Кабель TER\_RecUnit\_Harness\_186

**Таблица 4.8.** Схема кабеля

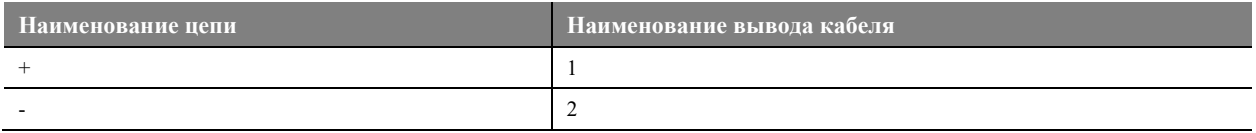

### <span id="page-12-1"></span>**4.3.4. TER\_RecUnit\_Harness\_187**

Кабель предназначен для подключения TER\_RecUnit\_Harness\_184 к двум модулям управления СМ\_15 в составе КРУ Etalon.

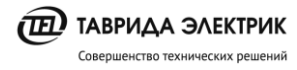

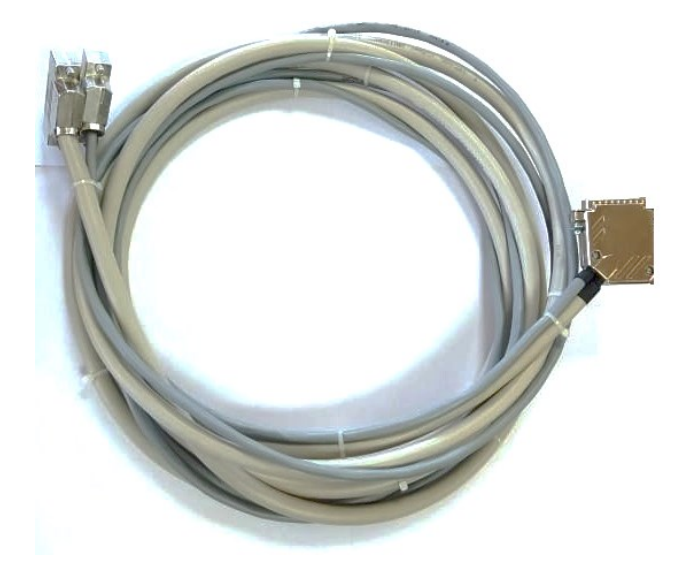

**Рис.4.13.** Кабель TER\_RecUnit\_Harness\_187

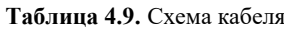

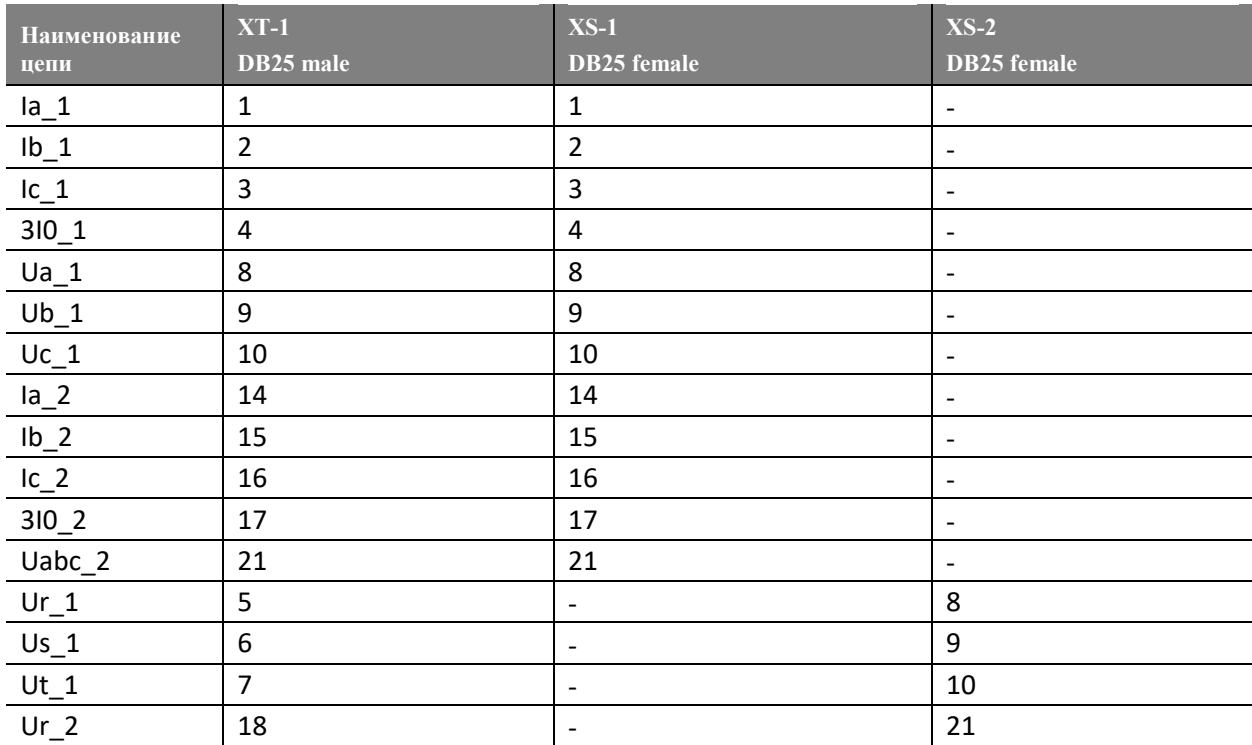

#### <span id="page-13-0"></span>**4.4. Блок питания**

Для оперативного питания ЦАП используется блок питания.

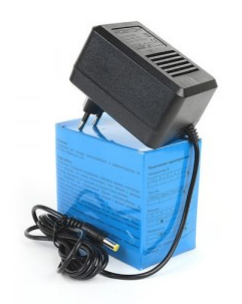

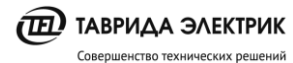

TER\_CSDoc\_UG\_3 Стр. 15

**Рис.4.14.** Блок питания

**Таблица 4.10.** Технические характеристики блока питания

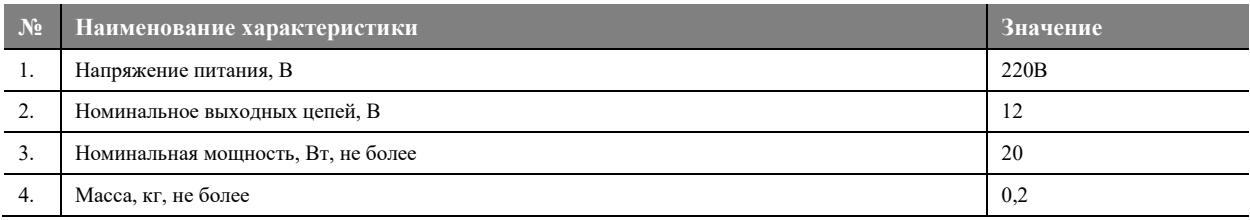

# <span id="page-14-0"></span>**5. ИСПОЛЬЗОВАНИЕ ПО НАЗНАЧЕНИЮ**

#### <span id="page-14-1"></span>**5.1. Установка программы РЗА Тестер**

Перед установкой программы необходимо скачать и установить драйверы и дистрибутив:

драйвер крейта;

[Драйвер 1](https://www.lcard.ru/download/lcomp.exe)

служба ltrd для управления модулями ЦАП LTR35;

#### [Драйвер 2](https://www.lcard.ru/download/ltrd-setup.exe)

дистрибутив РЗА Тестер

#### [Дистрибутив](https://www.tavrida.ru/ter/support/documents/227/)

Для установки программы необходимо выбрать файл «rza-tester\_setup» и нажать кнопку «Next».

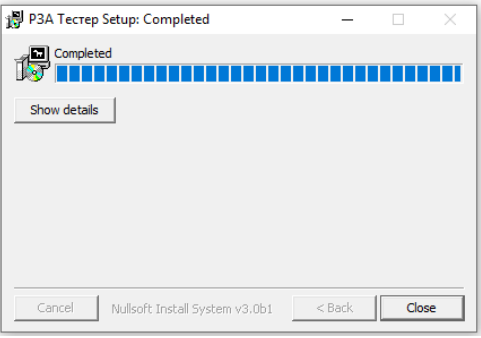

**Рис.5.1.** Установка программы

#### <span id="page-14-2"></span>**5.2. Подключение оборудования**

#### <span id="page-14-3"></span>**5.2.1. Подключение к ЦАП**

Подключение крейта к ПК осуществляется USB кабелем или Ethernet патч-кордом. Подключение кабеля к крейту осуществляется к соответствующему модулю LTR:

- XS1 подключается к LTR1;
- XS2 подключается к LTR2.

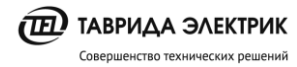

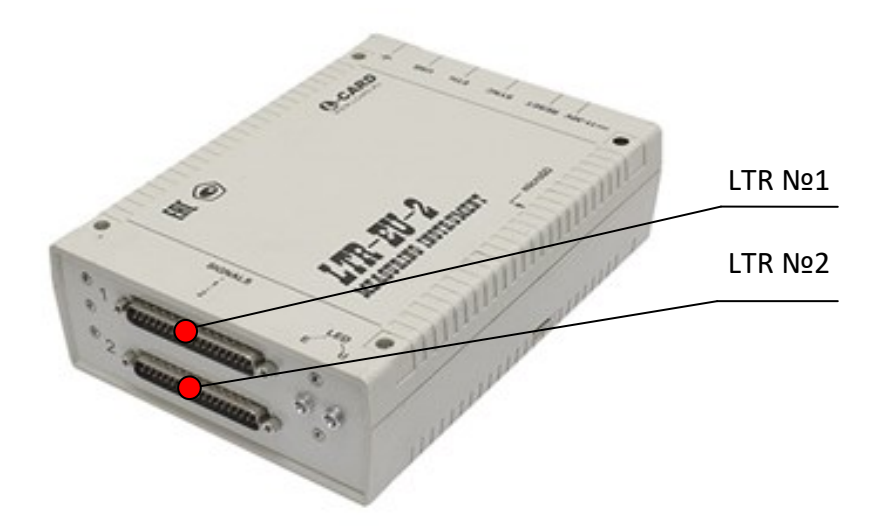

**Рис.5.2.** Подключения кабеля к ЦАП

# <span id="page-15-0"></span>**5.2.2. Цепь питания ЦАП**

Подключение питания ЦАП выполняется с помощью кабеля TER\_RecUnit\_Harness\_186 или с помощью блока питания через штекерный разъем.

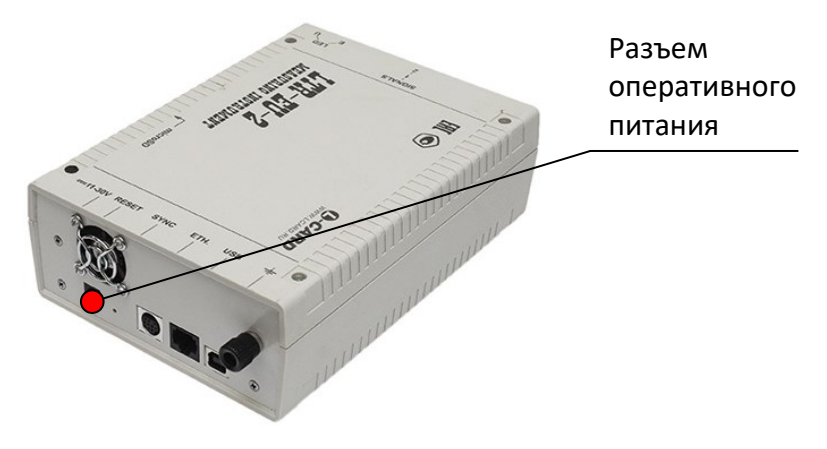

**Рис.5.3.** Подключение питания к LTR-EU-2

Подключение питания к модулю управления CM\_15 выполняется на разъем X1:

- $\bullet$  X1-1 "RTU +"
- $\bullet$  X1-2 "RTU -"

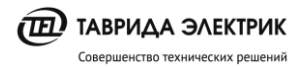

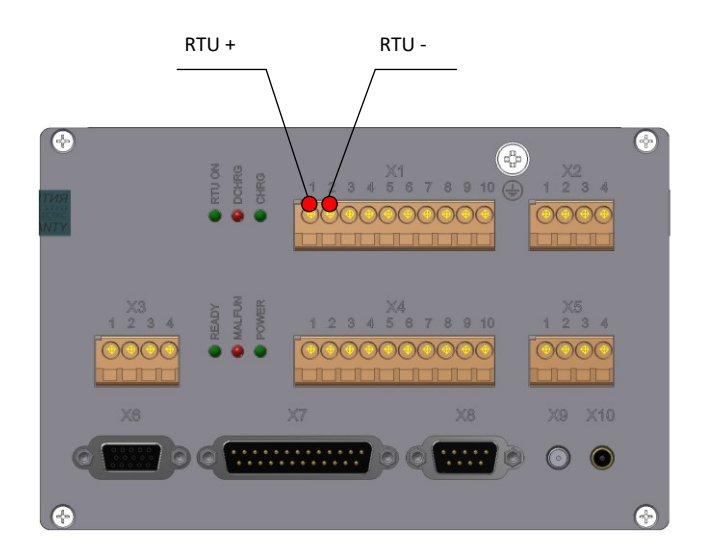

**Рис.5.4.** Модуль управления СМ \_15. Цепи питания RTU

Подключение питания к модулю управления RCM-02 выполняется на разъем X10:

- $X10-1 "RTU +"$
- $X10-2 "RTU -"$

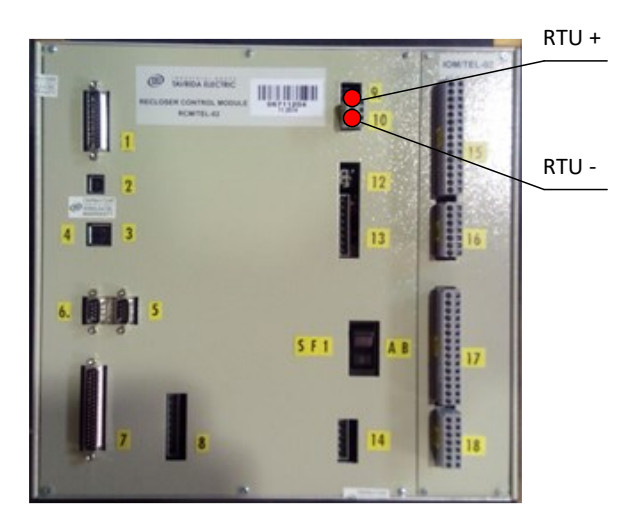

**Рис.5.5.** Модуль управления RCM-02. Цепь питания RTU

#### <span id="page-16-0"></span>**5.2.3. Модуль управления СМ\_15 (реклоузер)**

Подключение кабеля TER\_RecUnit\_Harness\_184 к модулю управления СМ\_15 выполняется к разъему измерительных цепей.

Для контроля состояния БК выполняется подключение к одному из дискретных выходов (X4:1, X4:2) СМ\_15, который необходимо настроить на событие «Состояние включен»

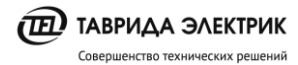

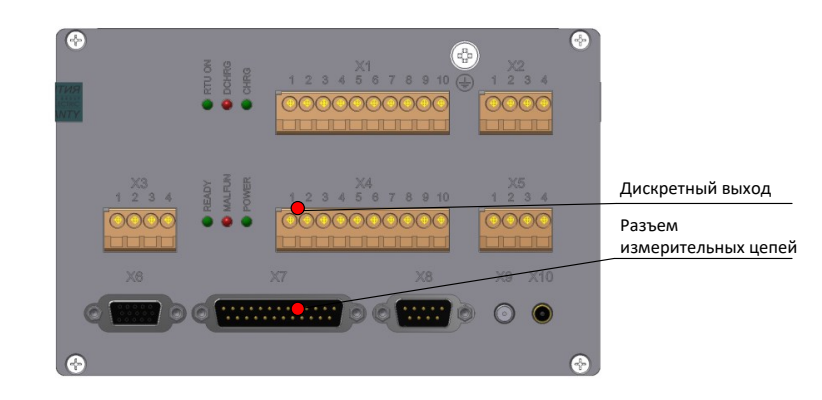

**Рис.5.6.** Подключение к СМ\_15

### <span id="page-17-2"></span><span id="page-17-0"></span>**5.2.4. Модуль управления RCM (реклоузер)**

Подключение кабеля TER\_RecUnit\_Harness\_184 к RCM осуществляется с помощью переходника TER\_RecUnit\_Harness\_185.

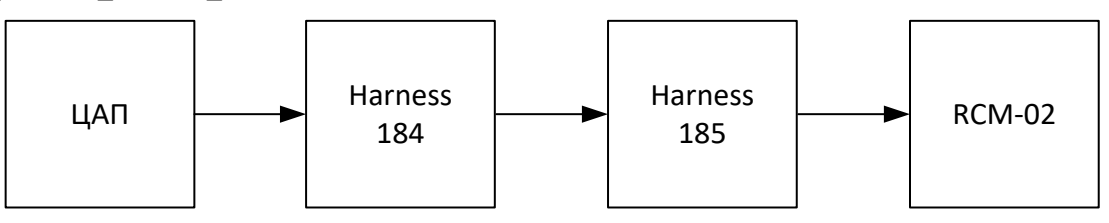

**Рис.5.7.** Структурная схема

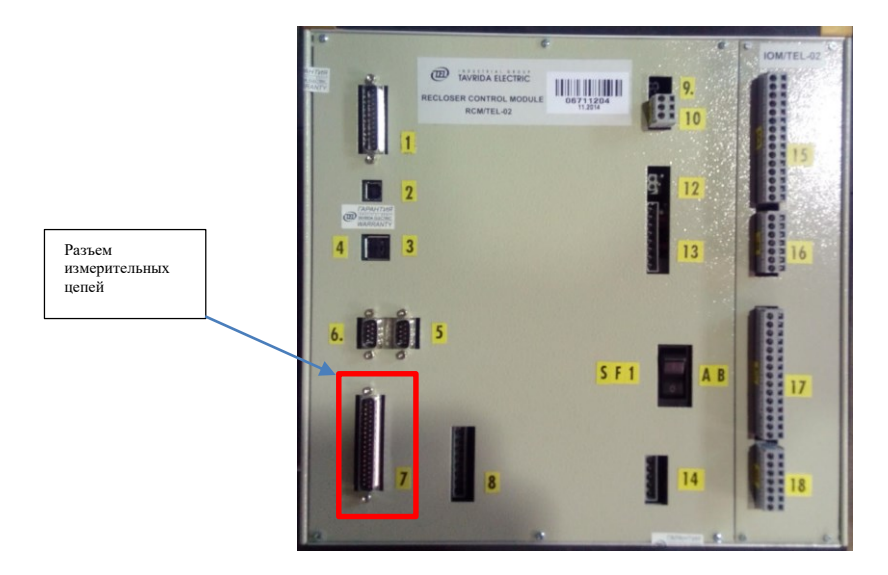

**Рис.5.8.** Подключение к RCM-02

### <span id="page-17-1"></span>**5.2.5. Модуль управления СМ\_15 (КРУ Etalon)**

Схема подключения к модулям управления КРУ Etalon показана на [Рис.5.9](#page-18-5)

TER\_CSDoc\_UG\_3 Стр. 19 Руководство по эксплуатации  $\widehat{\mathbf{(E)}}$  ТАВРИДА ЭЛЕКТРИК «Устройство для проверки РЗА на базе LTR-EU-2- Версия 2.0 Совершенство технических решений 5 и LTR35» ЦАП  $\begin{array}{|c|c|c|}\n\hline\n\text{Harness} & & \text{Harness} & \text{Harness} \\
\hline\n\text{Harness} & & \text{Harness} & \text{Harness} \\
\hline\n\text{Harness} & & \text{Harness} & \text{Harness} \\
\hline\n\end{array}$ СМ\_15 ОЛ

**Рис.5.9.** Структурная схема подключения к КРУ Etalon

<span id="page-18-5"></span>Подключение к СМ выполняется в соответствии с [Рис.5.6](#page-17-2).

#### <span id="page-18-0"></span>**5.3. Управление проектами**

#### <span id="page-18-1"></span>**5.3.1. Навигация по проектам**

Для навигации по проектам и тестам, расположенным в одной директории, необходимо

импортировать соответствующую папку проектов нажатием на иконку «Импорт папки» .

#### <span id="page-18-2"></span>**5.3.2. Создание нового проекта**

Для создания нового проекта требуется кликнуть по иконке «Создать» **Дери**, после чего задать необходимые параметры и воздействия.

#### <span id="page-18-3"></span>**5.3.3. Открытие проекта**

Для открытия существующего проекта необходимо выполнить команду «Открыть проект» и выбрать соответствующий файл проекта. Программа РЗА Тестер запоминает последний отрытый проект и после запуска пытается его открыть.

Сохранение проекта выполняется командой «Сохранить».

#### <span id="page-18-4"></span>**5.3.4. Настройки проекта**

Для выполнения настроек проекта необходимо нажать на символ **. • • • • • • • • • • • • • необходимо:** 

- выставить коэффициенты трансформации датчиков тока и напряжения;
- тип датчиков.

Коэффициенты трансформации выставляются в соответствии с настройками, которые загружены в модуль управления. Текущие коэффициенты трансформации датчиков можно посмотреть в программном обеспечении TELARM или на панели управления.

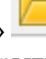

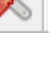

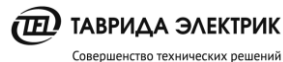

 $\odot$  06u

Руководство по эксплуатации «Устройство для проверки РЗА на базе LTR-EU-2-5 и LTR35»

TER\_CSDoc\_UG\_3 Версия 2.0

Стр. 20

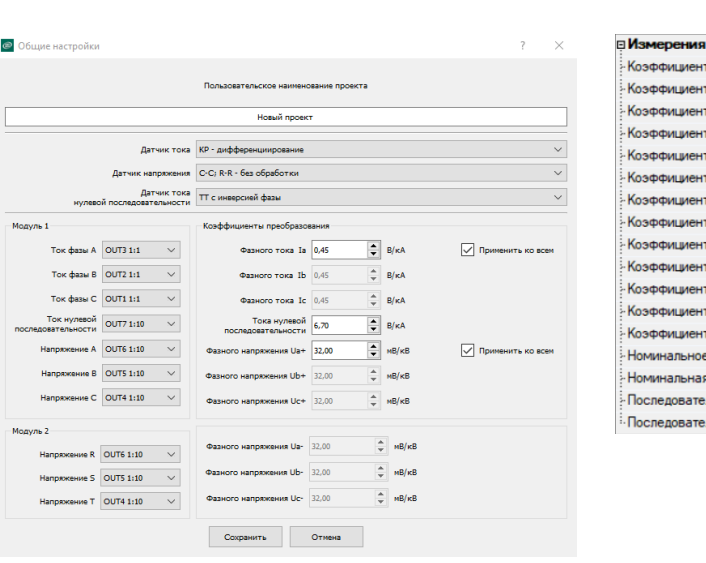

.<br><del>-</del><br>фициент датчика тока X1, В/кА 0.45000  $0.45000$ .<br>Фициент датчика тока X2, B/кA 0.45000 .<br><del>рициент датчика тока X3, B/к</del>A .<br><del>рициент датчика тока</del> 310, В/кА рициент датчика тока для коммерческого учета IkX1, B/кA 3.00000 рициент датчика тока для коммерческого учета IkX2, B/кA 3.00000 .<br>рициент датчика тока для коммерческого учета IkX3, B/кA 3.00000 .<br>рициент датчика напряжения X1, мB/кB 32.000 .<br>рициент датчика напряжения X2, мB/кB 32.000 .<br>рициент датчика напряжения X3, мB/кB 32.000 .<br>рициент датчика напряжения X4 20.000  $B/kB$ .<br>рициент датчика напряжения X5 20.000  $B/kB$ .<br>Фициент датчика напряжения X6 20.000  $B/kB$ нальное напряжение, кB  $10.00$ нальная частота, Гц  $\overline{50}$  $\overline{ }$  $\frac{1}{2}$ ровательность фаз X1X2X3 ABC адовательность фаз X4X5X6 ABC

РЗА Тестер

#### **TELARM**

Рис.5.10. Настройка коэффициентов трансформации

Тип датчика тока - всегда катушка Роговского. Тип датчика напряжения и тока нулевой последовательности зависит от типа продукта.

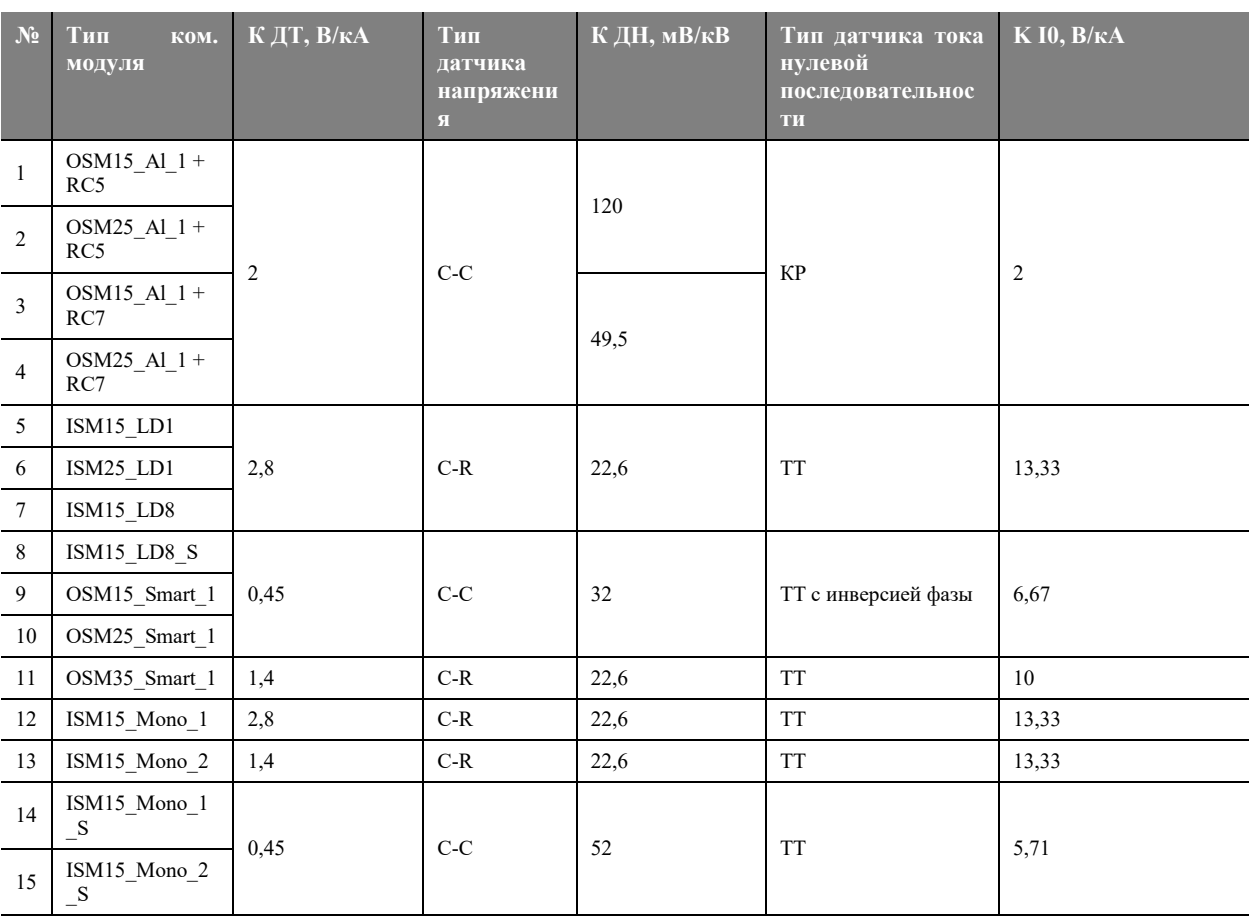

Таблица 5.1. Выбор типа датчика напряжения и тока нулевой последовательности

### <span id="page-20-0"></span>**5.4. Управление тестами и подача воздействий**

### <span id="page-20-1"></span>**5.4.1. Задание тестовой последовательностей**

В табличном виде необходимо заполнить значения токов, напряжений и частоты, которые требуется подать на вход модуля управления. Длительность подачи воздействий по каждой строке отображается в столбце «Условие перехода».

Сложный сигнал формируется из нескольких строк. На [Рис.5.11](#page-20-4) приведен пример сигнала, который состоит из двух последовательностей:

- строка 1 нулевые значения;
- строка 2 подан ток 130А по фазе В.

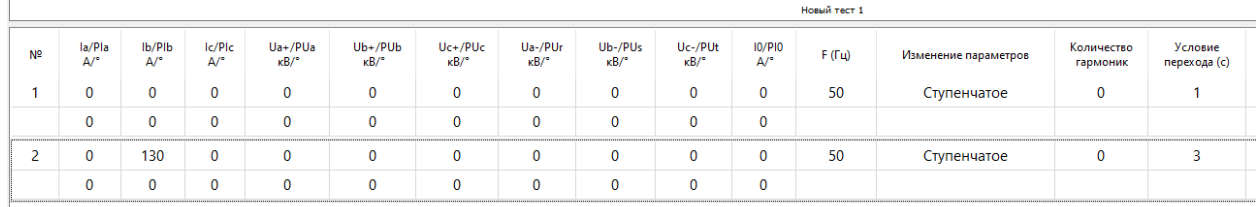

#### **Рис.5.11.** Задание табличных воздействий

<span id="page-20-4"></span>Для подачи воздействий необходимо нажать кнопку .

#### <span id="page-20-2"></span>**5.4.2. Подача осциллограмм**

Нажать кнопку и выбрать путь до осциллограммы.

Нажать кнопку и назначить сигналы осциллограммы на выходы ЦАП. В не назначенных каналах будут задаваться нулевые значения.

| Nº             | Сигнал | Канал COMTRADE              |
|----------------|--------|-----------------------------|
| 1              | la     | la                          |
| $\overline{c}$ | Ib     | $\checkmark$<br>Ua+         |
| 3              | lc     | $Ua+$<br>$Ub+$              |
| 4              | 10     | Uc+<br>la<br>$\overline{1}$ |
| 5              | Ua     | lc.<br>In                   |
| 6              | Ub     |                             |
| $\overline{7}$ | Uc     |                             |
| 8              | Ur     |                             |
| 9              | Us     |                             |
| 10             | Ut     |                             |

**Рис.5.12.** Низначение сигналов осциллограммы на выходы ЦАП

#### <span id="page-20-3"></span>**5.5. Анализ результатов**

Анализ результатов работы РЗА модулей управления может быть выполнен тремя способами:

1. По времени фиксации состояния БК

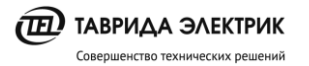

- 2. По анализу журналов в программе TELARM
- 3. По анализу COMTRADE файлов.

#### <span id="page-21-0"></span>**5.5.1. Анализ времени фиксации БК**

Изменение БК фиксируется в соответствующем столбце. Время фиксации отсчитывается с начала воздействия в строке теста.

Для определения правильности выставленной уставки необходимо время срабатывания сравнить с временем переключения БК. При этом необходимо учитывать, что время, зафиксированное БК, всегда будет больше уставки не более чем на 100мс.

#### Пример фиксации срабатывания БК приведен на [Рис.5.13](#page-21-3).

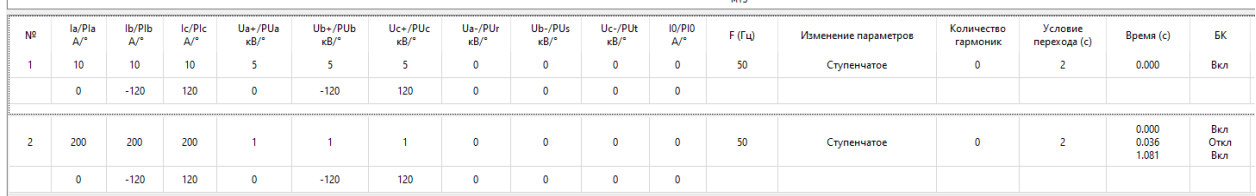

**Рис.5.13.** Анализ времени срабатывания из фиксации БК

#### <span id="page-21-3"></span><span id="page-21-1"></span>**5.5.2. Анализ работы РЗА в программе TELARM**

Анализ работы РЗА проводится в:

- журнале событий;
- журнале аварий.

В журнале событий показывается тип защитного элемента, который подал команду на отключение.

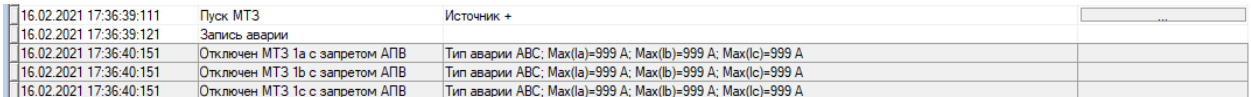

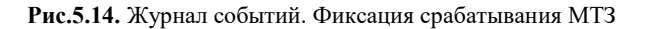

В журнале аварий показываются состояния всех защитных элементов в каждый момент времени. Состояния соответствуют документу «Логика работы РЗА».

| $\sim$<br>- -<br><br>---<br><u>то,</u> |                |         |             |     |     |               |     |     |                | $\sim$<br>r —<br>÷<br>---<br>$-20$ |       |       |     |                  |     |                |                | ---            |             | The property and the same start and con- |                    |            |                                   |  |
|----------------------------------------|----------------|---------|-------------|-----|-----|---------------|-----|-----|----------------|------------------------------------|-------|-------|-----|------------------|-----|----------------|----------------|----------------|-------------|------------------------------------------|--------------------|------------|-----------------------------------|--|
| Дата и время                           | (Журнал аварий |         |             |     |     |               |     |     |                |                                    |       |       |     |                  |     |                |                |                |             |                                          |                    |            |                                   |  |
|                                        | la.            |         | lc.         |     |     | $\mathsf{I2}$ | Ua+ | Ub+ | $Uc+$          | $U0+$                              | $U1+$ | $U2+$ | Ua- | U <sub>b</sub> - | Uc- | U <sub>0</sub> | U1-            | $U2-$          | F.<br>H÷.   | Phi <sub>0</sub>                         | MT31a              | MT3 1b     | MT3 1c                            |  |
| 16.02.2021 17:36:39:031                |                |         |             |     |     |               |     |     |                |                                    |       | ი ი   |     |                  | 00  |                | 0.0            | 0.0            | 50.00 50.00 |                                          | ? Пассивен         | Пассивен   | Пассивен                          |  |
| 16.02.2021 17:36:39:051                |                |         |             |     |     |               | n n |     |                | n n                                |       | 0 O   |     | ი ი              | 00  | 00             | 0.0            | 00             | 50.00 50.00 |                                          | ? Пассивен         | Пассивен   | Пассивен                          |  |
| 16.02.2021 17:36:39:071                |                |         |             |     |     |               | 0 O |     |                | n n                                | 0 O   | 0 O   | n n | n n              | 00  | 00             | 0.0            | 00             | 50.00 50.00 |                                          | ? Пассивен         | Пассивен   | Пассивен                          |  |
| 16.02.2021 17:36:39:091                |                |         |             |     |     |               | 0 O |     |                | n n                                | 0 O   | 0 O   | n n | n n              | 00  | 00             | 0.0            | 00             | 50.00 50.00 |                                          | ? Пассивен         | Пассивен   | Пассивен                          |  |
| 16.02.2021 17:36:39:111                |                | 195 144 | 220         |     |     | 44            | 0 O |     |                | 0 O                                | 0 O   | 0 O   |     | 0 O              | 00  | 00             | 0.0            | 0.0            | 50.00 50.00 |                                          | ? Выдержка времени |            | Выдержка времи Выдержка времени 3 |  |
| 16.02.2021 17:36:39:131                |                | 913 890 | 952         | 00. | 918 | 36.           | 0 O |     | 00             | 0 O                                | 0 O   | 0 O   | 0 O | 00               | 0 O | 00             | 0.0            | 0.0            | 50.00 50.00 |                                          | ? Выдержка времени |            | Выдержка времи Выдержка времени 3 |  |
| D16.02.2021 17:36:39:151               | 999            | 999     | 999         | 00  | 999 |               |     |     |                | 0 O                                | 0 O   | 0 O   | 0 O | 00               | 0 O | 00             | 0.0            | 0.0            | 50.00 50.00 |                                          | ? Выдержка времени |            | Выдержка времи Выдержка времени 3 |  |
|                                        |                | 999 999 | 999         | 00. | 999 |               |     |     |                | n n                                |       | 0 O   |     | 00               | 0 O |                | 0 <sub>0</sub> | 0 <sub>0</sub> | 50.00 50.00 |                                          | ? Выдержка времени |            | Выдержка времи Выдержка времени 3 |  |
| 16.02.2021 17:36:40:116                |                | 999 999 | 999         | 00  | 999 |               | 0 O |     |                | 0O.                                |       | 00    |     | n n              | 00  |                | 00             | 0 <sub>0</sub> | 50.00 50.00 |                                          | ? ЗапросОткл       | ЗапросОткл | ЗапросОткл                        |  |
| 16.02.2021 17:36:40:136                |                |         | 999 999 999 | 00  | 999 |               | 0.0 |     | 0 <sub>0</sub> | 0 O                                | 0.0   | 0.0   | 0.0 | 0.0              | 0.0 | 0.0            | 0.0            | 0 <sub>0</sub> | 50.00 50.00 |                                          | ? ЗапросОткл       | ЗапросОткл | ЗапросОткл                        |  |

**Рис.5.15.** Журнал аварий. Фиксация срабатывания МТЗ

#### <span id="page-21-2"></span>**5.5.3. Анализ COMTRADE файлов**

Выгрузка COMTRADE файлов из модулей управления осуществляется с помощью программного обеспечения TELARM.

Для просмотра осциллограмм можно использовать любое свободно-распространяемое программное обеспечение:

- FastView;
- Kiwi Veiwer.

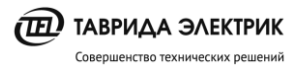

Рассмотрим пример анализа работы МТЗ. Пуск МТЗ соответствует переходу элемента защиты в состояние «Выдержка времени».

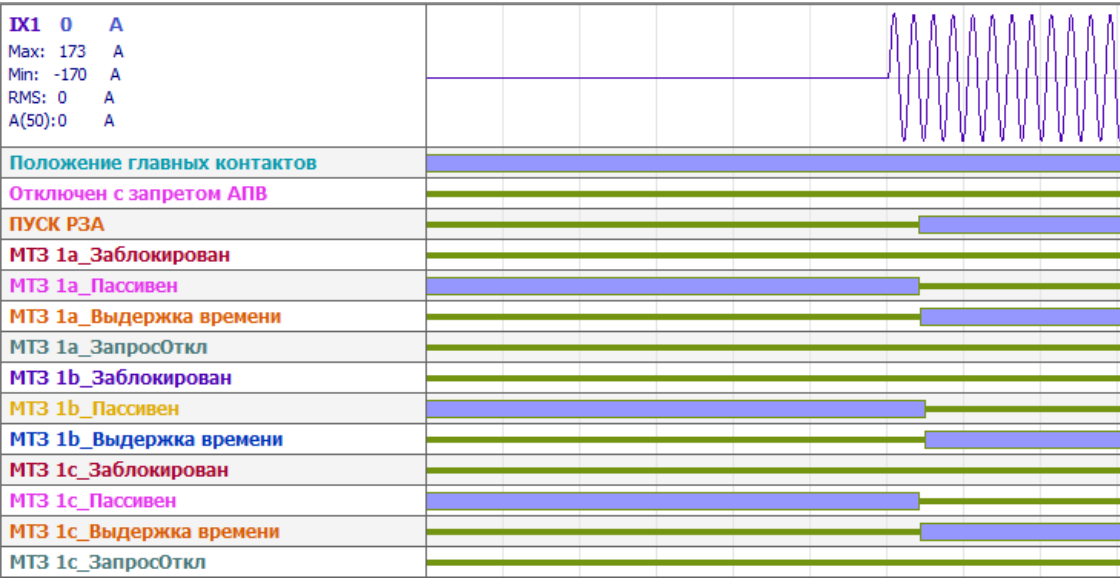

#### **Рис.5.16.** Пуск МТЗ

Длительность нахождения МТЗ в состоянии «Выдержка времени» соответствует выставленной по времени уставке.

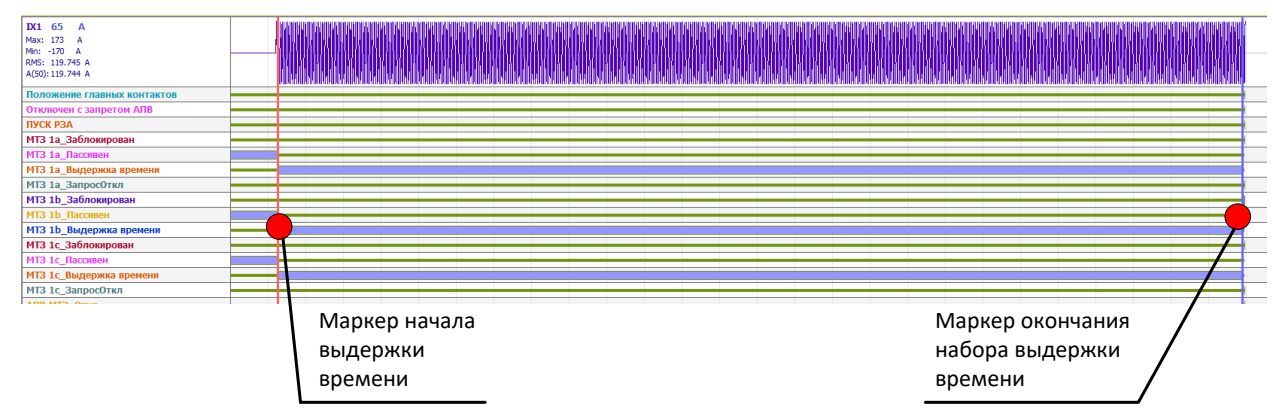

**Рис.5.17.** Время срабатывания МТЗ